# Documenting Behavior Management Effectively

<u>kmbabbitt@graniteschools.org</u> kellihelps.weebly.com Kelli Babbitt

# **Tips and Tricks**

=sum(a1:a20) This will allow all for all of the numbers in that column to be added together

=average(a1:a20) This will find the average of all of the numbers in that column

=AVERAGEIF(a1:a20,">0") This will find the average of all of the numbers in that column without including the zeroes. This is good to find the average before every score is added in.

To get the same info to appear in multiple cells in the same workbook, you go to the cell in which you want the information to appear and hit =. You will then go to the cell info you want to appear and you click in that cell and hit enter.

To not have to enter the sequential number in every cell type in the first two numbers in the first two cells and then highlight both cells. Go to the bottom right hand corner of the highlighted section and a dark black cross will appear, drag and drop until you have the numbers you want. This also works for days of the week and months.

#### General Info Sheet **General Information Sheet** Student Number First Name Go-By Name Last Name Lunch Number 2394 1 Samantha Sam Smith 123 2 2390 **Matthew** Matt Adams 567  $\overline{\overline{3}}$ 9858 Pitt 980 Ashley Ashley  $\overline{4}$ 5 6 7  $\overline{\bf 8}$ 9  $10$ 11  $\overline{12}$  $13$  $14$ 15  $16$  $\overline{17}$ 18 19  $\overline{20}$  $21$ 22 23 24  $\frac{25}{26}$  $\overline{27}$ 28 29 30 31 32

# Check Offs

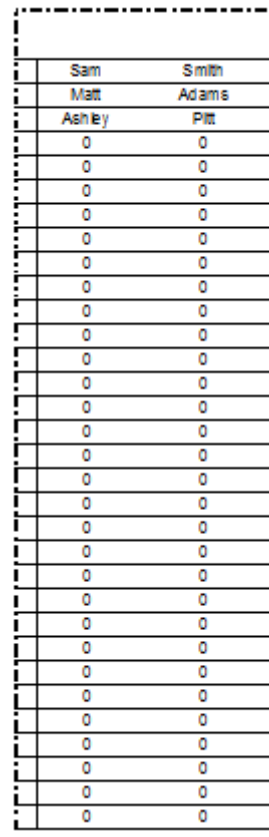

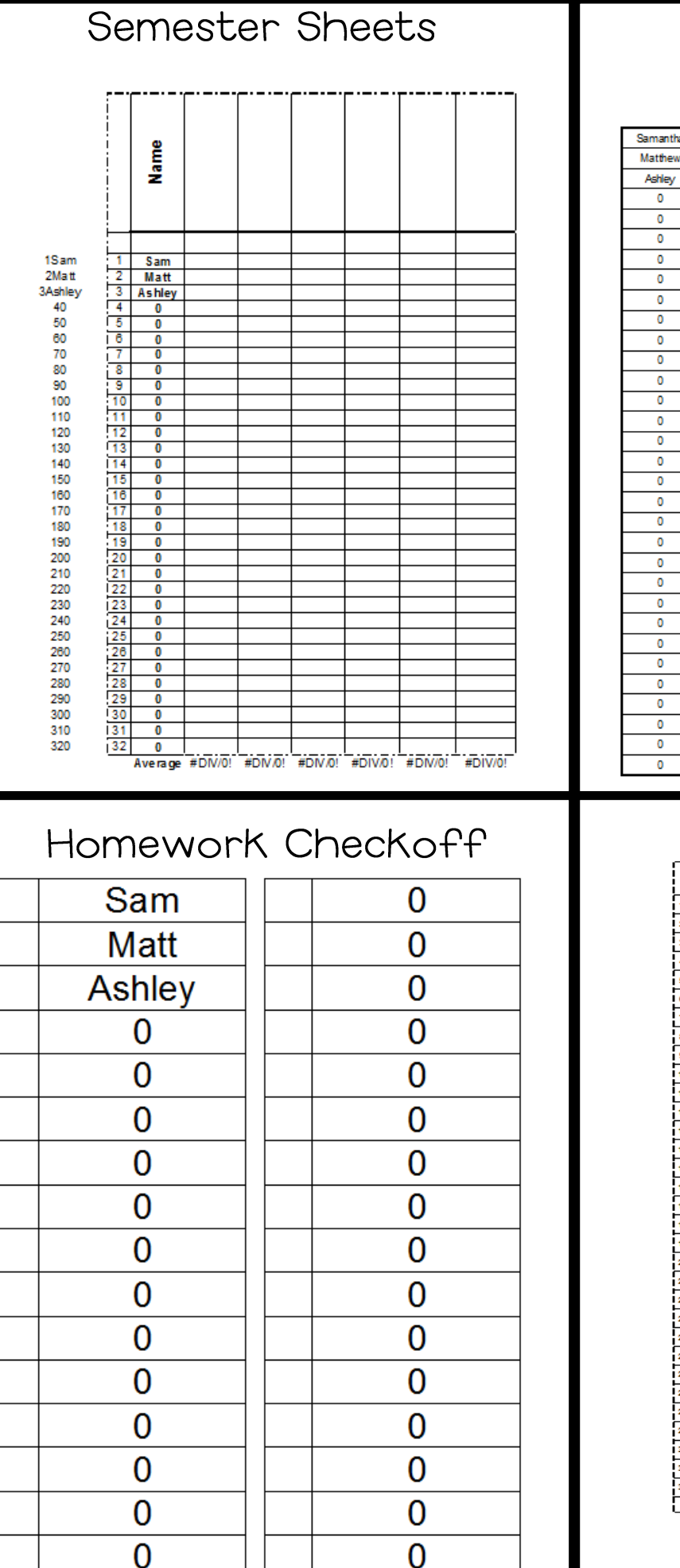

# Absent Sheet

## **Absent Sheet**

Please write absent or tardy next to those students who aren't here, then send to the office.

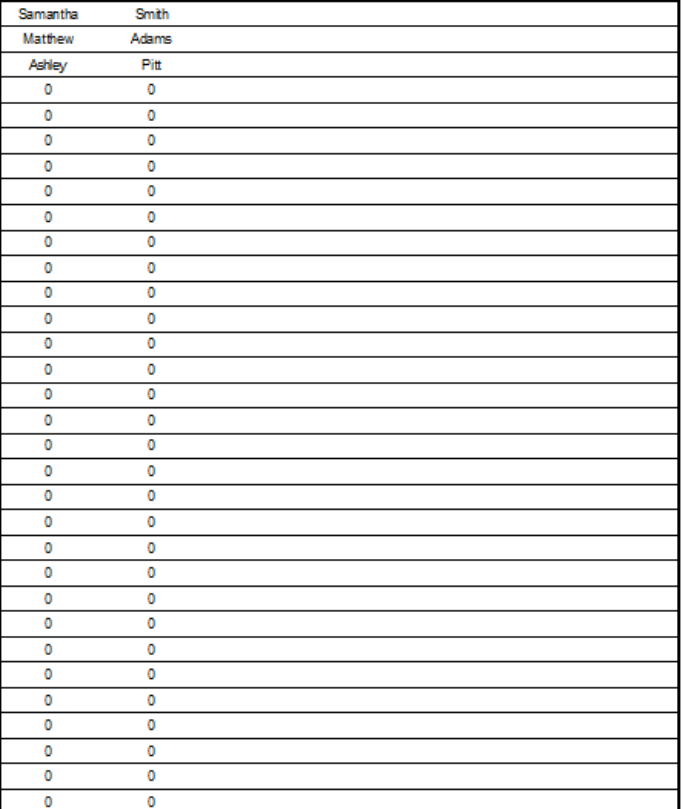

# Gradebook

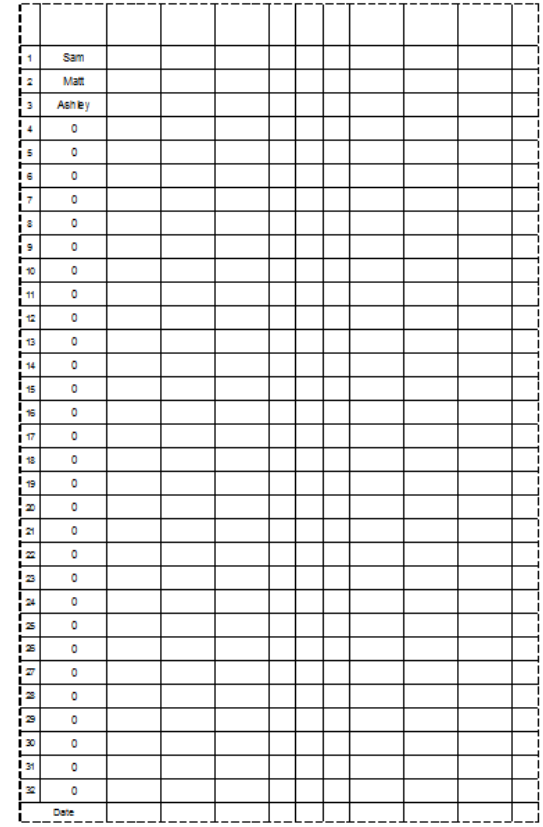

### **Getting Started:**

In column C, enter in your student's name as you want them to appear on their take home slips. (ig: just first name, first and last name) Click save. This will automatically fill-in column A. Also, column A will have the student's number and name. This is so that as you scroll over for later months you will still be able to see their name and their number.

#### Every Day:

Open your file and write the first letter of the color each student ended on. (ig: if your child is ending on a yellow that day, you would put a y in the coordinating name and date box.

G = green  $Y =$  yellow  $R = red$  $O = \text{orange}$ B= blue  $W = white$  $P = Pink$ V= Violet (purple)

The first column will always be there so you can scroll to whatever month, but you will still have their names to the left.

If the majority of your kids are on green you can put a g in the first box, then move your mouse to the bottom right hand corner of the box so the pointer becomes a dark black cross. Click and drag until the last student. This should automatically put a g in each box. You can then go back and fix whatever student may not have landed on a green that day.

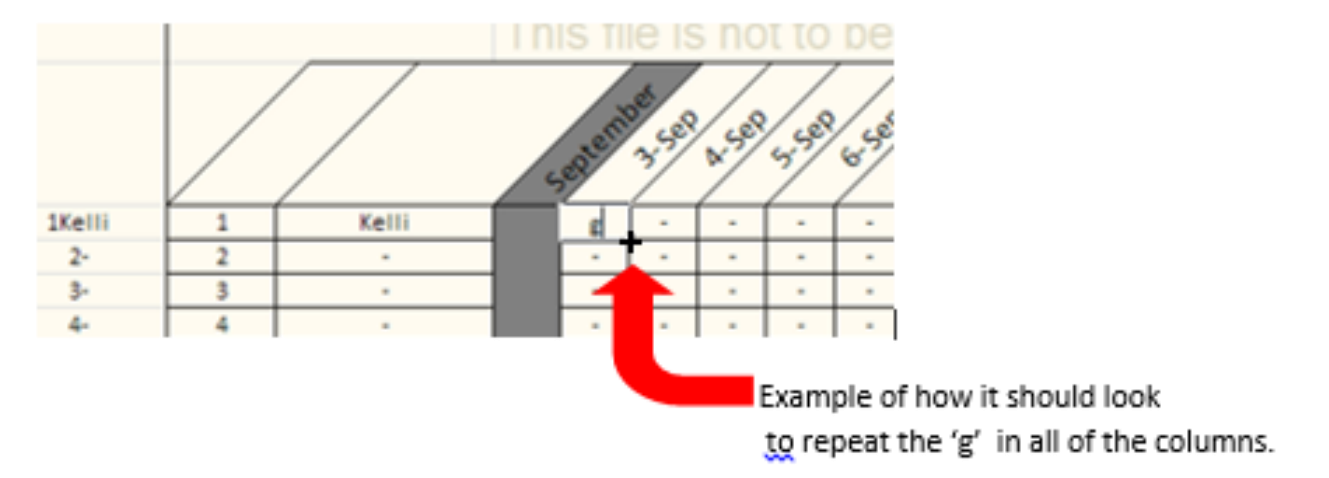

#### Click save.

This should automatically move it into the correct month for their take home slips.

\*For some reason sometimes it does not want to color code the year sheet. If you save and close out and then get back in it should fix it. Even if it doesn't it is not a problem, it should still do it on the year ones.

#### **Additionally**

If you choose, you can right click on a box, then click on insert comment to make a note of why the child pulled a card for that day. A red triangle will appear in the box to let you know that a comment is attached to that square. When you move your mouse over the square the comment will appear.

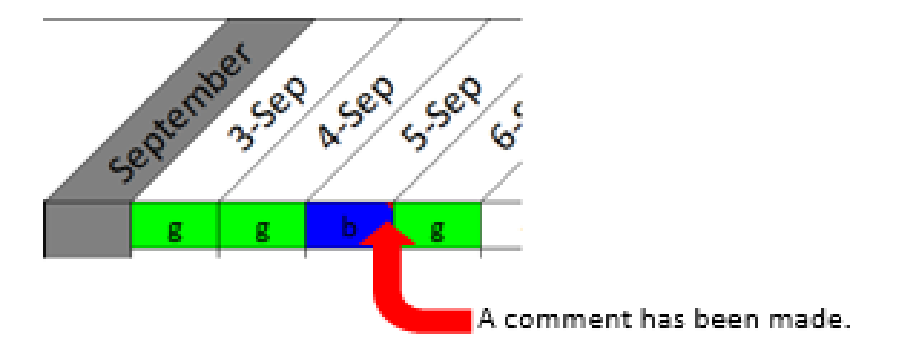

### **Every Month:**

Click on the month tab at the bottom of the worksheet. Every day should be filled in with a letter and a color. Click print and it will just print this month's sheets (YOU HAVE TO BE CLICKED ON THE MONTH YOU <u>WANT, PRINTED!</u>) You can print these in color or black and white. Cut the papers apart and send them home.

To change the message at the bottom of the note, click on the instructions tab at the bottom of the worksheet. Find the month that you want to change. Type your new message and then press save. This should automatically put the new message in the correlating month.

#### **For Yearly Summaries:**

Click on the teacher summary tab at the bottom of the worksheet.

To find the student you are looking for, click on the number and a grey down arrow should appear. Click the arrow and find and click on the student's number. Click save. This should make the name and information appear for that student. Every month that we have completed should have numbers and percentages filled in.

If you are on the teacher summary page then all you do is click print and it will print off this student's sheet. Unfortunately, there is no way for you to print the entire classes summary all at once. You have to do it individually.